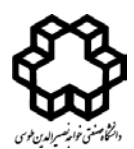

راسمای استفاده از سامانه حبلست دانشگاه خواجه نصیرالدین طوسی(مدون نیاز به ثبت نام)

بسم**ە**تعالى

به منظور اتصال و استفاده از سامانه برگزاري جلسات آنلاین دانشگاه خواجه نصیرالدین طوسی ، به نصب هیچ نرمافزار جانبی نیاز ندارید و سامانه به سادگی روي کامپیوتر و انواع گوشیهاي تلفن همراه قابل استفاده است.

**\*\*نکات مهم:**

- از مرورگرهاي Chrome ، Firefox و Edge استفاده نمایید.
- اگر هنگام اتصال به سامانه با مشکلی روبرو شدید، مرورگر خود را عوض کنید.

**- ورود به جلسه:**

- برای ورود به یک جلسه، کافی است آدرس(شناسه اتاق) معرفی شده (....-......https://meetbk.kntu.ac.ir/b/qth ) برای آن جلسه را در مرورگر وارد نمایید. (شکل 1)

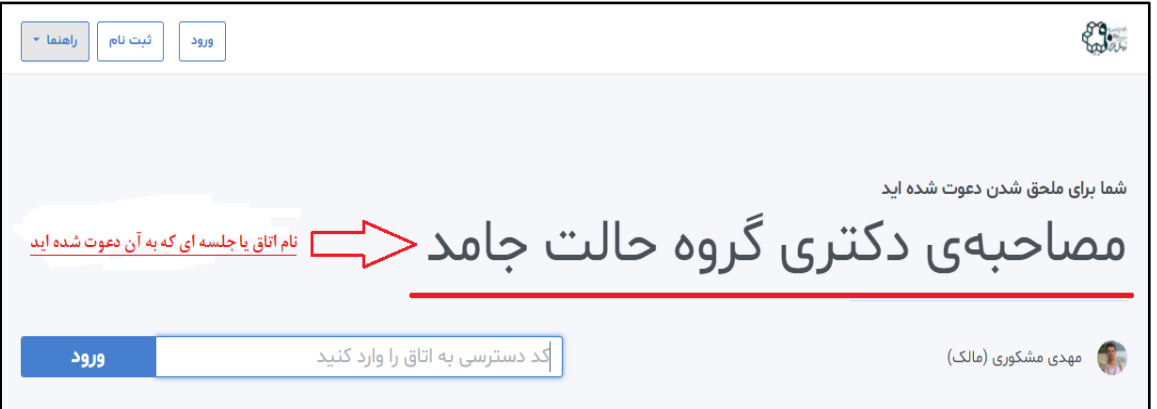

(شکل 1)

- براي ورود به اتاق مورد نظر، **کد دسترسی** را که عددي 5 رقمی است در قسمت مشخص شده وارد نموده و دکمه ورود را بفشارید. (شکل 2)

**\***کد دسترسی را به انگلیسی وارد نمایید.

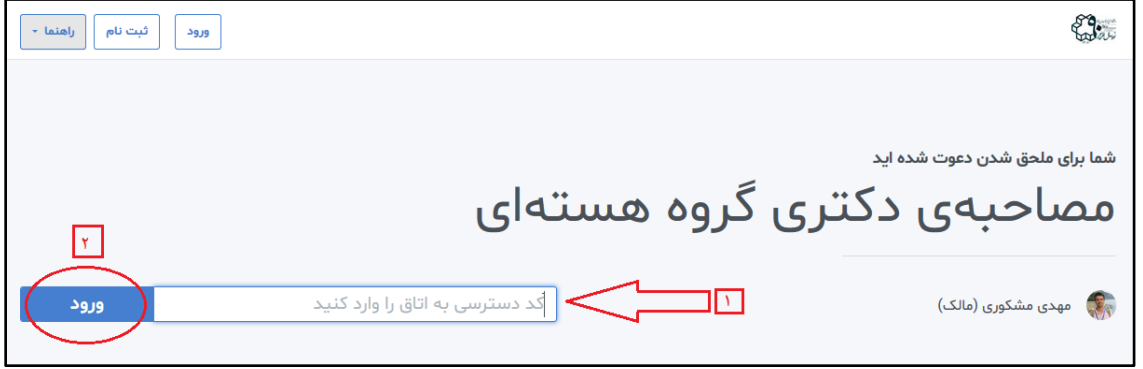

(شکل 2)

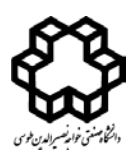

رابنمای اسفاده از سامانه حلسات دانشگاه خواجه نصیرالدین طوسی(مدون نیاز به ثبت نام)

- پس از زدن دکمه ورود، یکی از دو حالت زیر را مشاهده میکنید:

۱- اگر جلسه هنوز آغاز نشده باشد، دکمه «آغاز» را مشاهده میکنید. (شکل ۳)

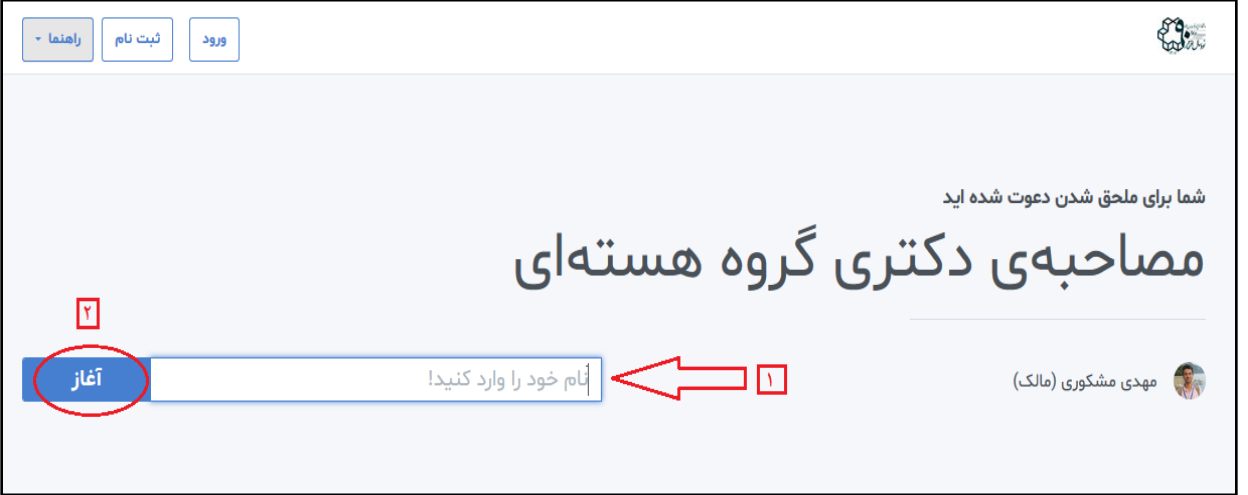

(شكل ٣)

با ورود **نام و نام خانوادگی** در کادر مربوطه و زدن دکمه «آغاز» ، شکل زیر را مشاهده می فرمایید. (شکل ۴)

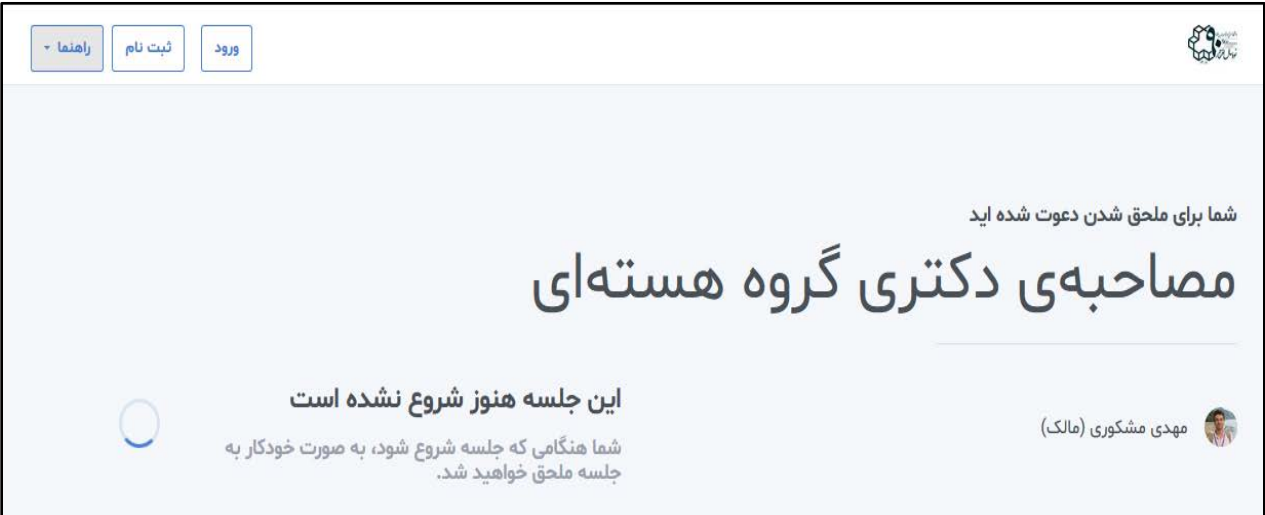

(شكل ۴)

۲- اگر جلسه آغاز شده باشد، دکمه «پیوستن» را مشاهده می کنید. (شکل ۵)

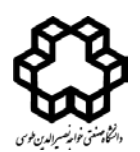

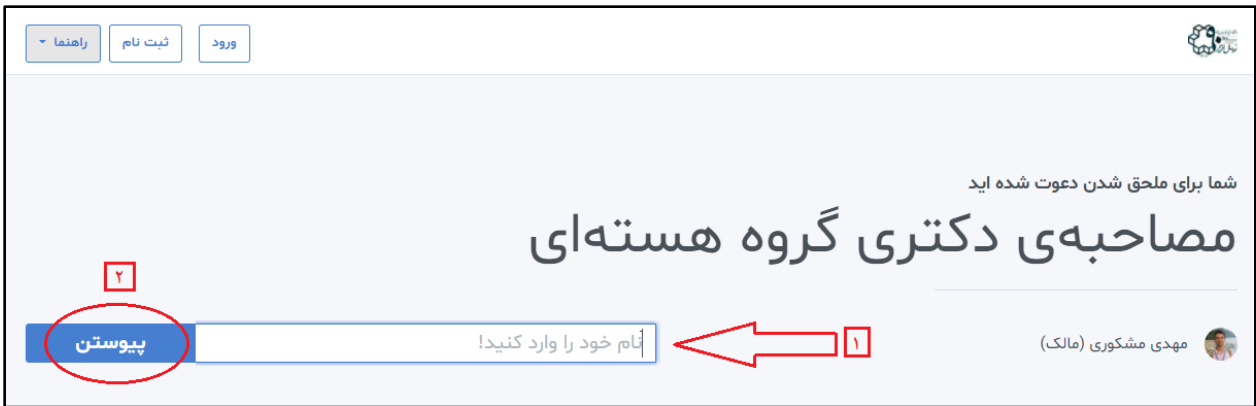

(شكل ۵)

با ورود <mark>نام و نام خانوادگی</mark> در کادر مربوطه و زدن دکمه «پیوستن» ، شکل زیر را مشاهده می فرمایید. (شکل ۶)

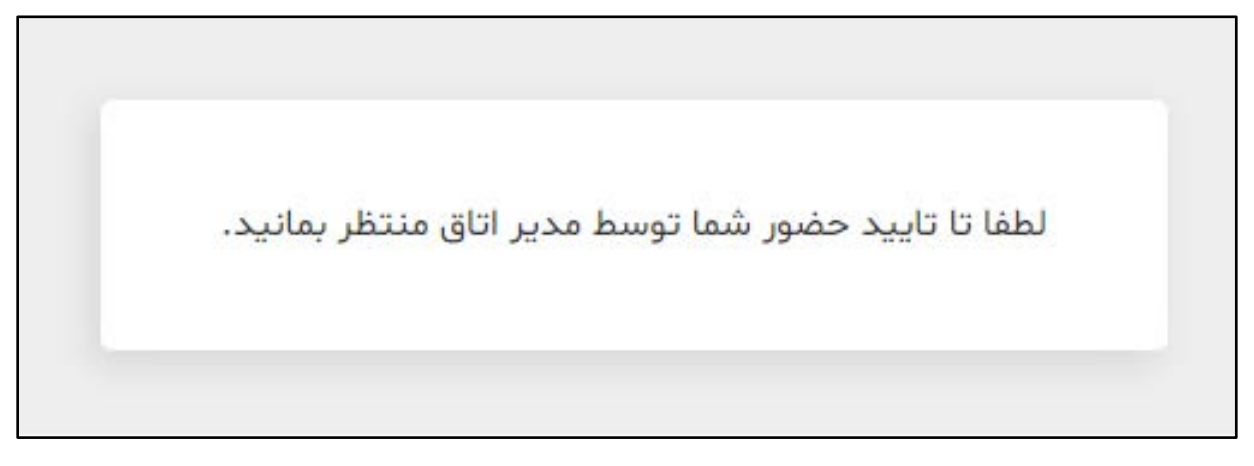

(شكل ۶)

پس از تایید حضور شما توسط مدیر در جلسه، در اولین گام ورود به جلسه، با صفحهای مشابه شکل (۷) مواجه میشوید.

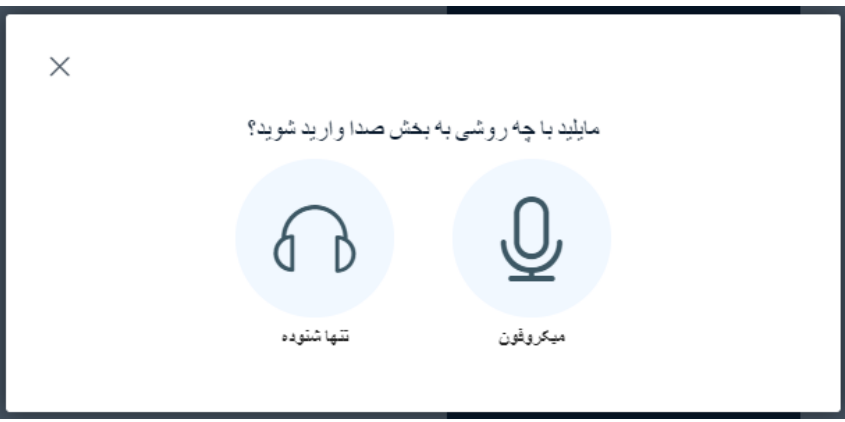

(شكل ۷)

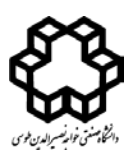

راسمای استفاده از سامانه حبلست دانشگاه خواجه نصیرالدین طوسی(مدون نیاز به ثبت نام)

**\***توجه کنید که اگر حالت «تنها شنونده» را انتخاب کنید، در طول جلسه به هیچ وجه امکان صحبت کردن ندارید و مجبورید جلسه را ترك کنید و مجددا وارد شوید تا بتوانید صحبت کنید. بنابراین، در صورتی که احتمال میدهید در طول جلسه نیاز به صحبت پیدا کنید، حالت «میکروفون» را انتخاب نمایید

**\*\***در صورت انتخاب حالت «میکروفون»، باید اجازه دسترسی به میکروفون را به مرورگر خود بدهید. پس از آن وارد فضاي جلسه میشوید.

**- امکانات موجود در اتاق جلسه:**

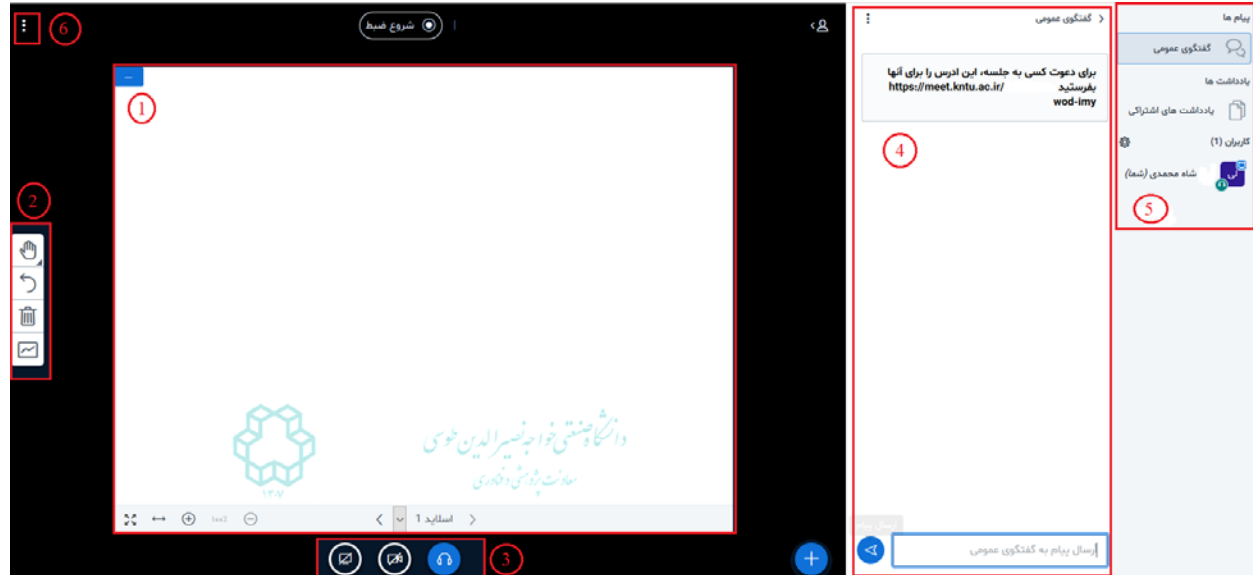

پس از ورود به اتاق جلسه، 5 بخش مهم به شرح شکل (8) دیده می شود:

(شکل ۸)

**بخش :1** این بخش تخته board white جلسه است که ارائه دهنده جلسه میتواند با استفاده از ابزارهاي موجود در بخش (2) از آن استفاده کند.

**بخش :2** ابزارهاي مختلفی در این بخش در دسترس ارائه دهنده است. (شکل 9)

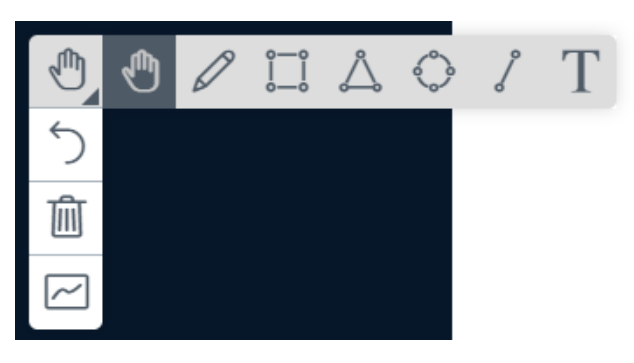

(شکل 9)

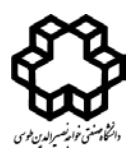

راسمای استفاده از سامانه حبلست دانشگاه خواجه نصیرالدین طوسی(مدون نیاز به ثبت نام)

به کمک این ابزارها میتوان روي board white نوشت، ترسیم کرد، تخته را پاك کرد و ....

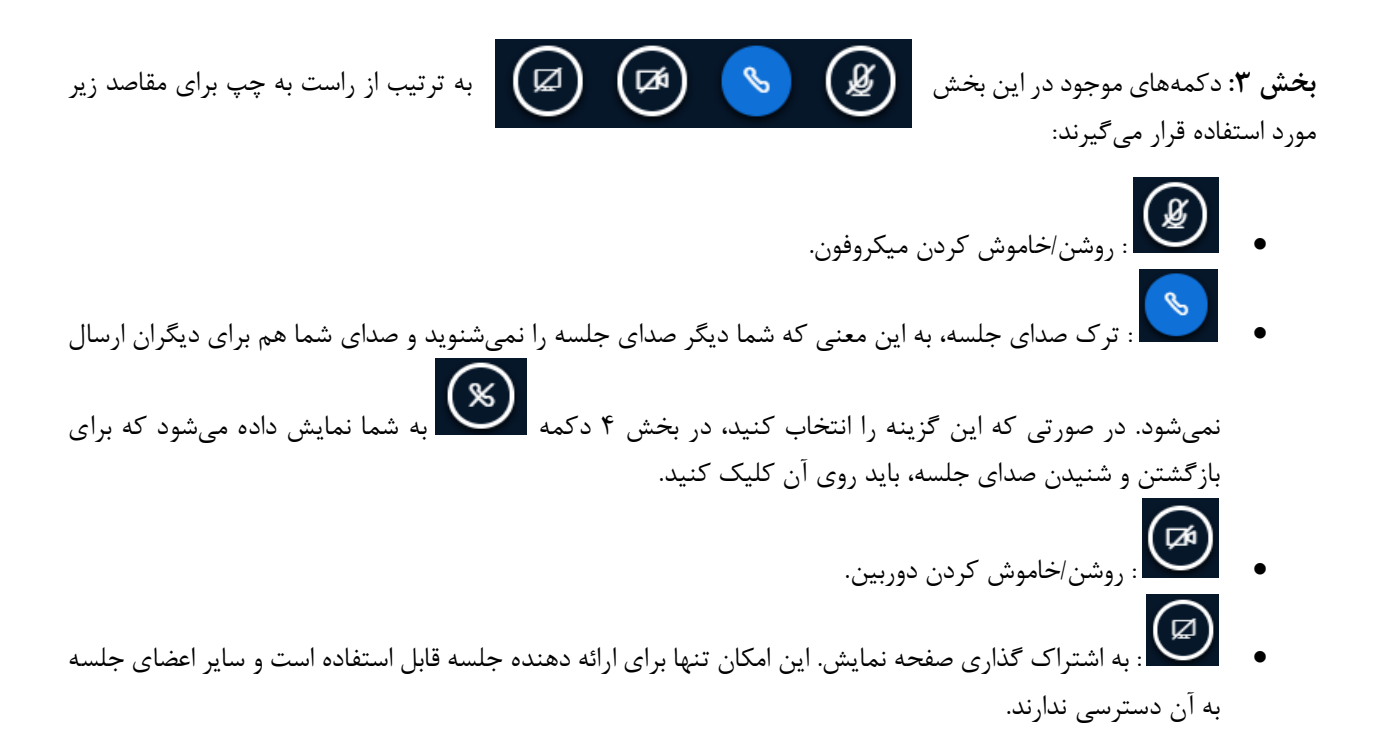

**بخش ۴**: در این بخش میتوان با نوشتن پیام، به گفتگوی عمومی با سایر اعضای جلسه پرداخت. لازم به ذکر است که اگر با گوشی تلفن همراه وارد سامانه شده باشید، این بخش را به صورت پیش فرض نمیبینید و براي دسترسی به آن، لازم است که ابتدا روي علامت واقع در بالاي صفحه سمت راست صفحه کلیک کنید و سپس گزینه «گفتگوي عمومی» را انتخاب نمایید. **بخش:5** در این بخش لیست حاضرین در جلسه قابل مشاهده است. **بخش ۶**: برای خروج از جلسه و یا اتمام جلسه از این بخش استفاده می شود.